# ★ アスリートランキングによる申し込み方法について

- ① アスリートランキングのwebページにアクセスする。(http://www.athleteranking.com/)
- ② 「競技会予定・結果」のボタンをクリックする。
	- トップページ

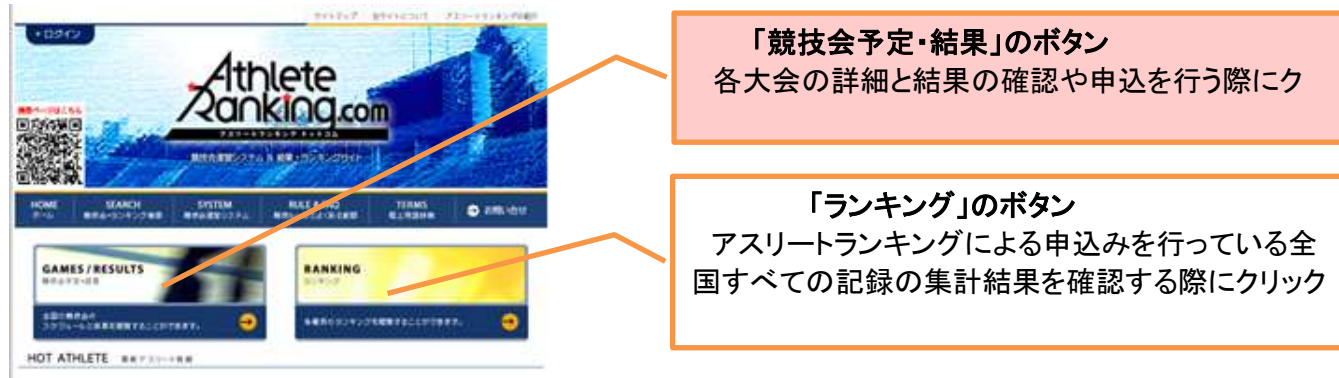

③ 都道府県別検索ボタンをクリックする。

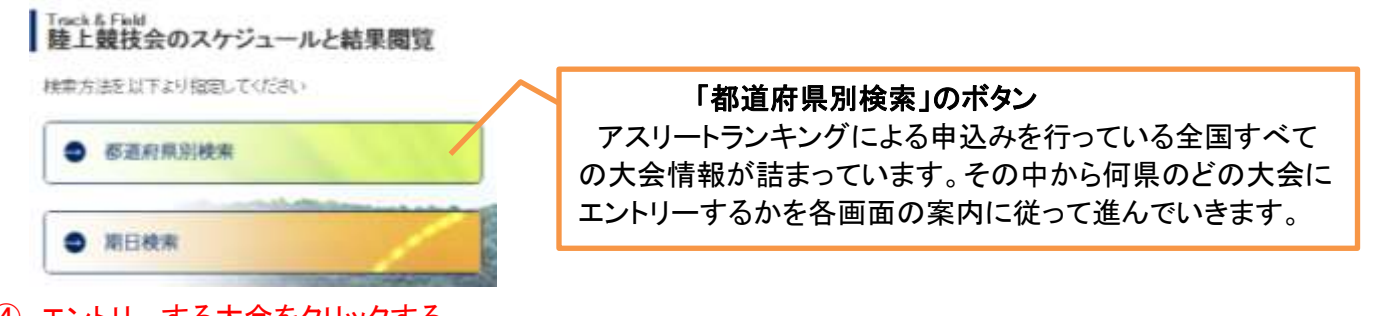

### ④ エントリーする大会をクリックする。

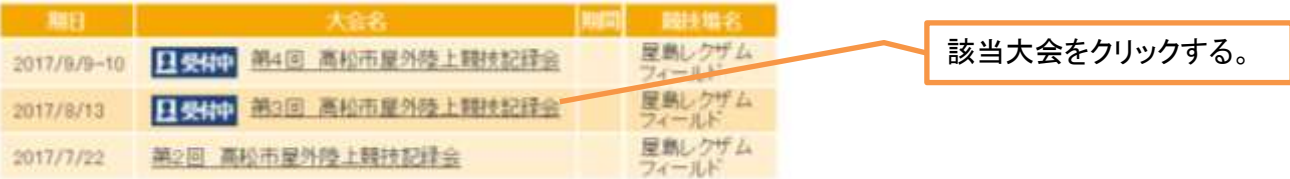

### ⑤ IDをお持ちの方がエントリーをする場合は、「ログイン」をクリックする。

(IDをお持ちでない方は、(IDを使わないエントリーは「こちら」から)の「こちら」をクリックして次にお進みください。)

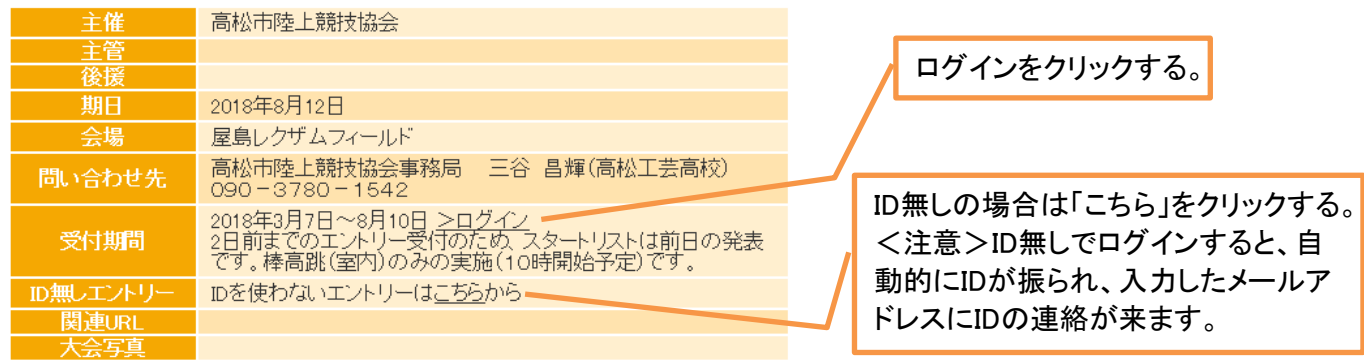

⑥ IDとPasswordを入力し、Loginをクリックする。

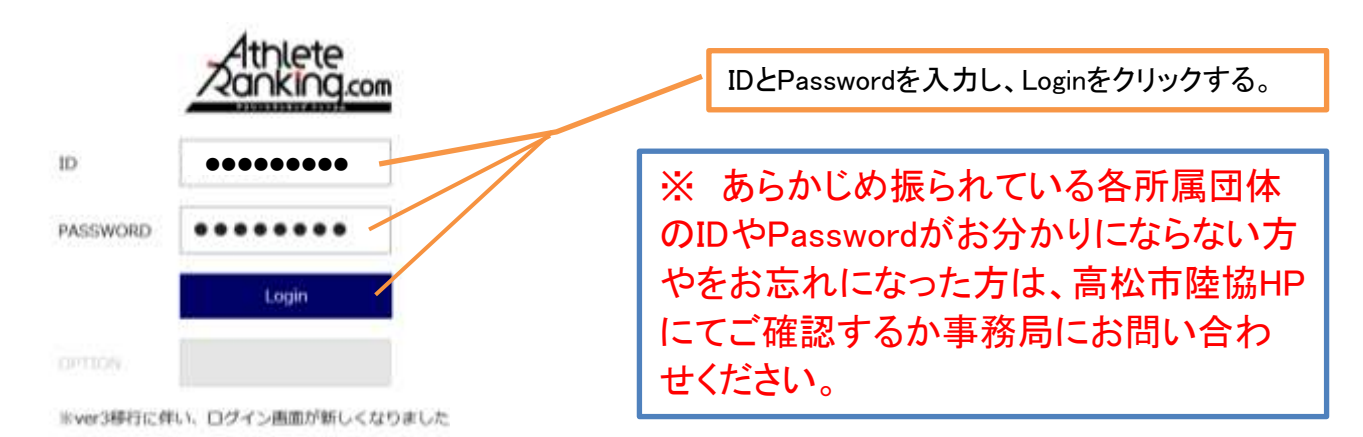

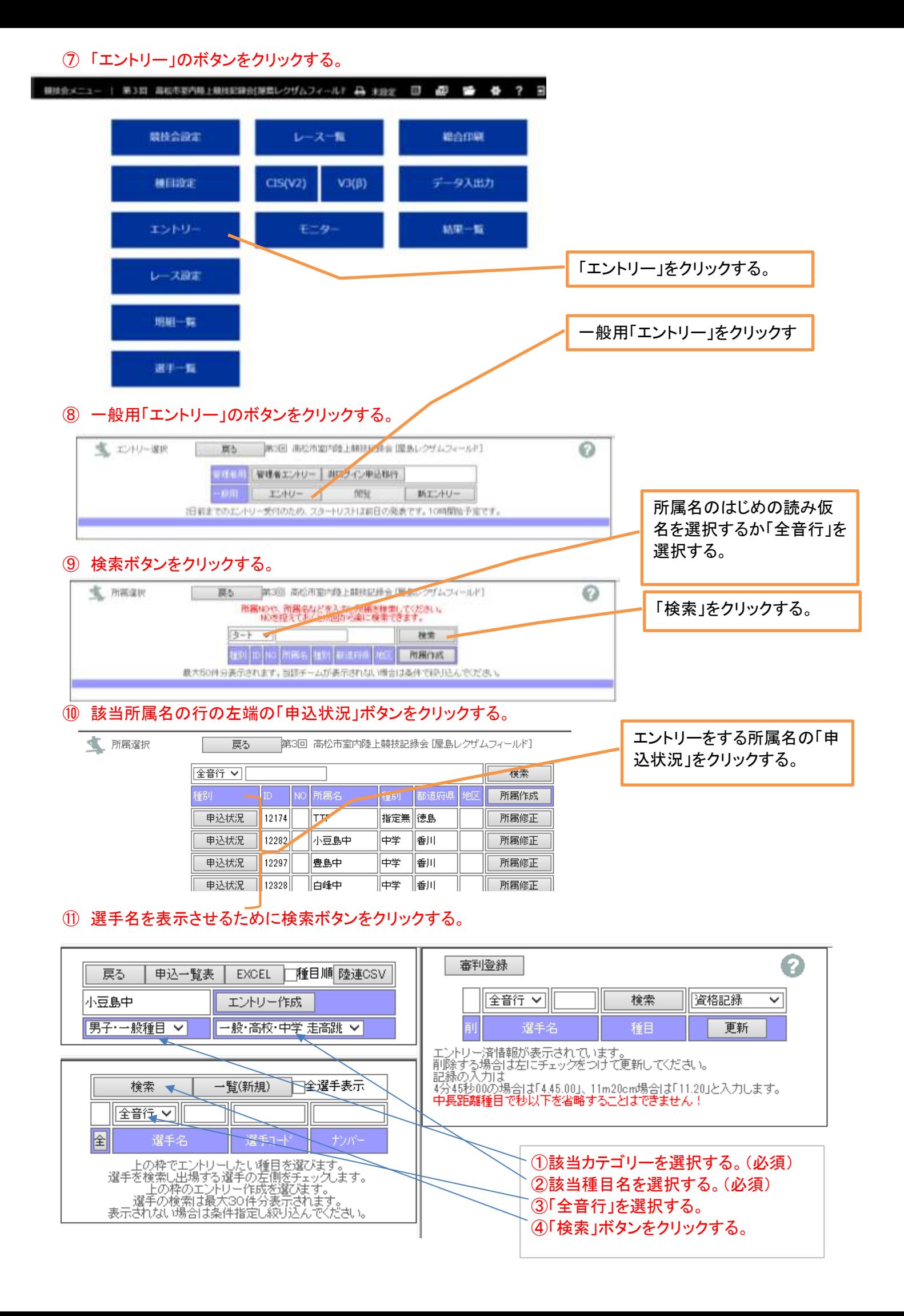

### ⑫ 申込む選手を選択する。

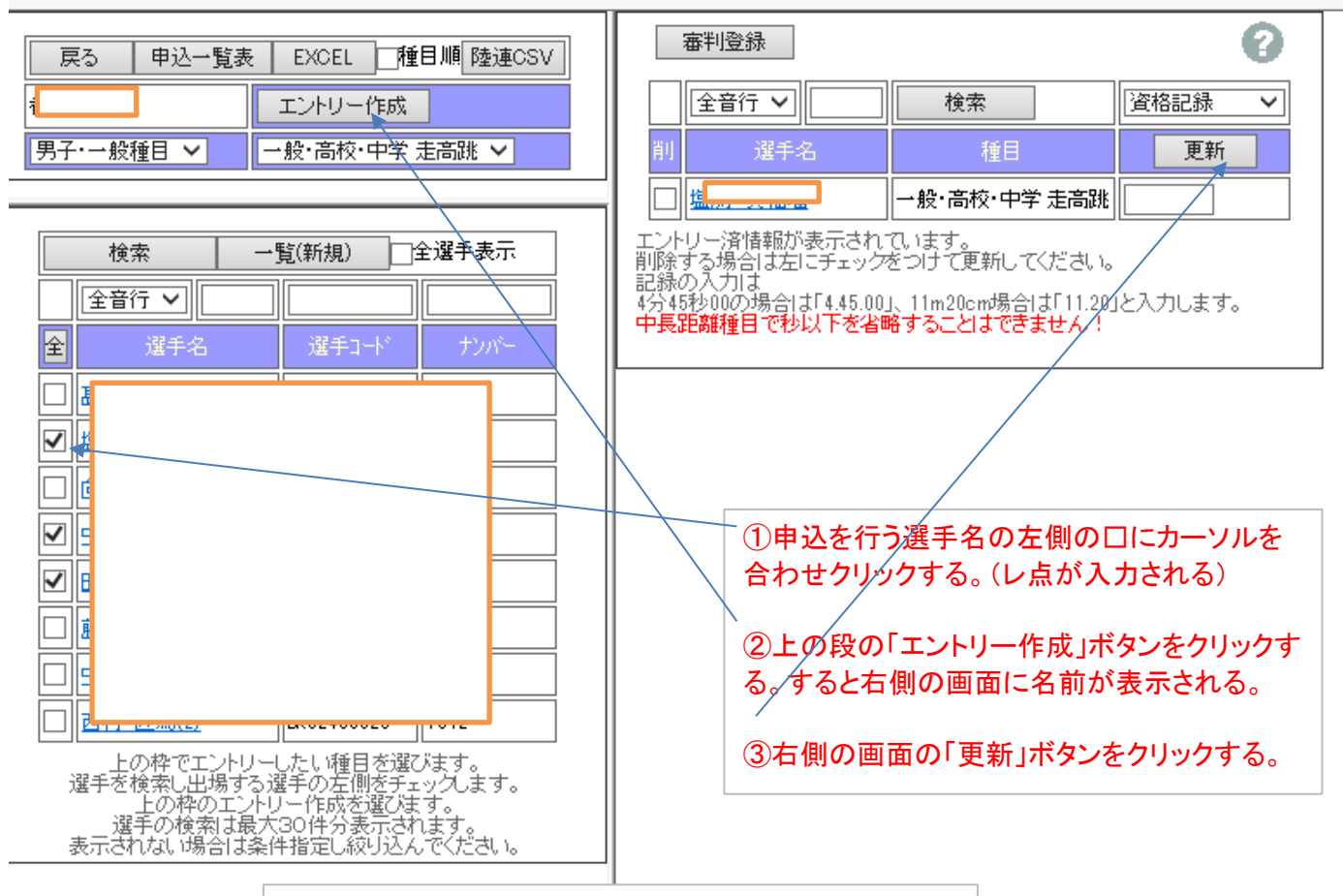

IDをお持ちの方の申込みはこれで完了です。

# IDをお持ちでない方は、①②③④までは上記のように進み、⑤にお進みください。

### ⑤ 「ID無しエントリー」の「こちら」をクリックする。

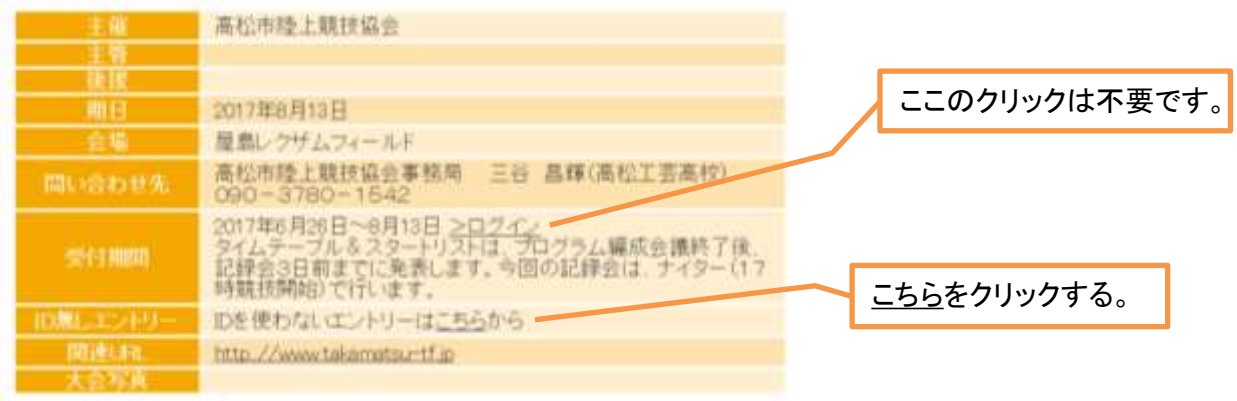

⑥ 申込について責任が持てる方のメールアドレスを2箇所に入力し、「送信」ボタンを押す。

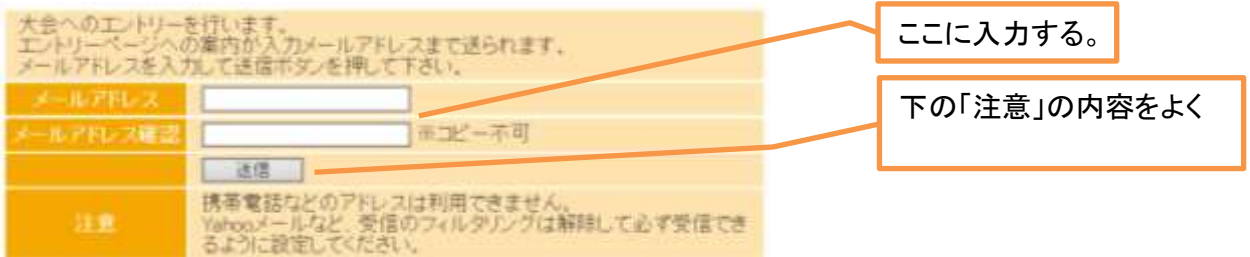

- ⑦ メールによって届いたアドレス(アスリートランキング)にアクセスし、Web画面から所属名と各選手の登録をする。
	- ※ 初回は登録が必要ですが、次回からは、申込種目のみの打ち込みとなります。
	- ※ 大会参加の有無にかかわらず、各所属ごとに各選手の登録を済ませておくことを推奨します。

## ⑧ 初期画面に必要事項を入力する。

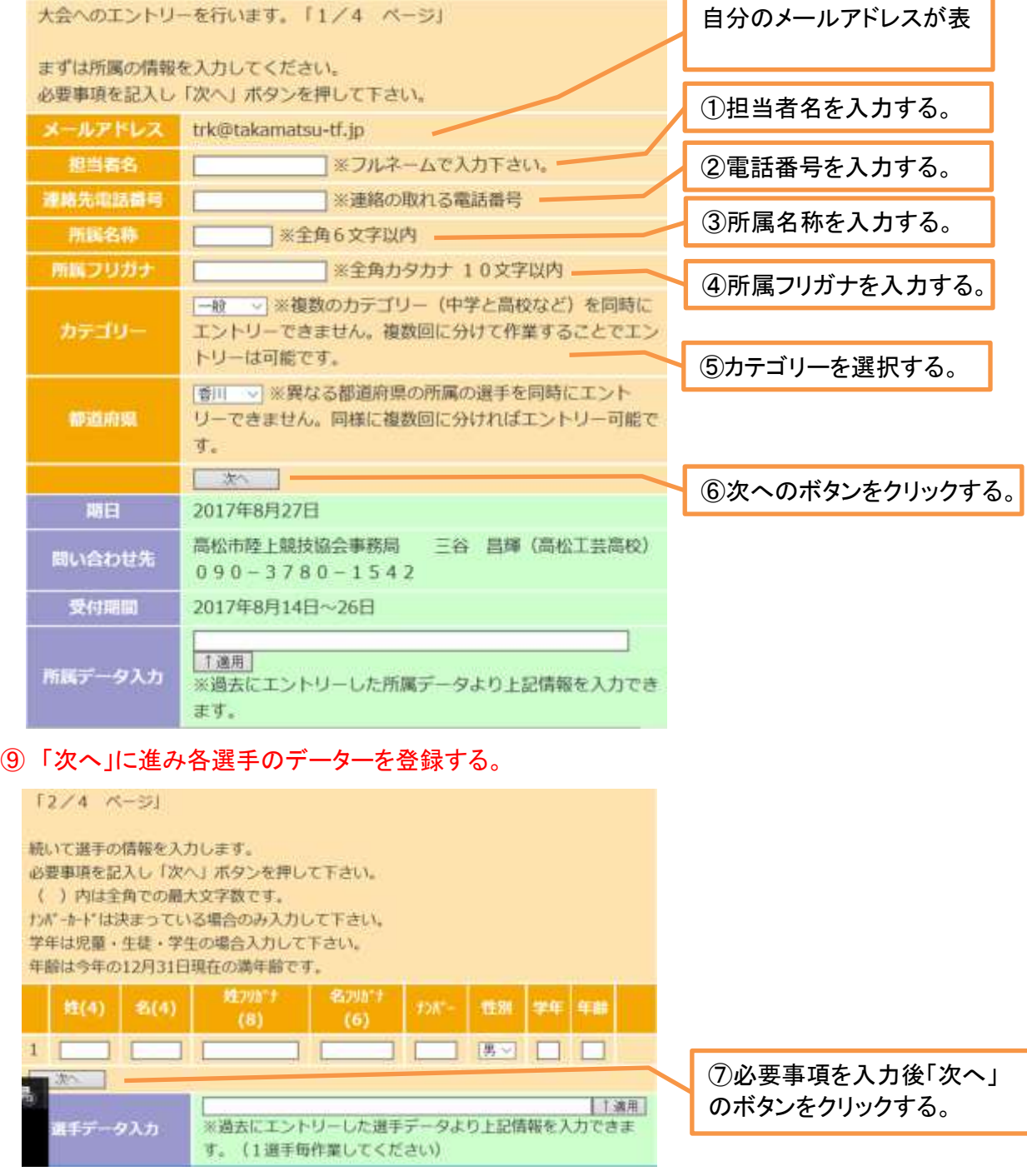

#### ⑩ 「次へ」に進み各選手の出場種目及び参加記録を登録する。

選手データ入力

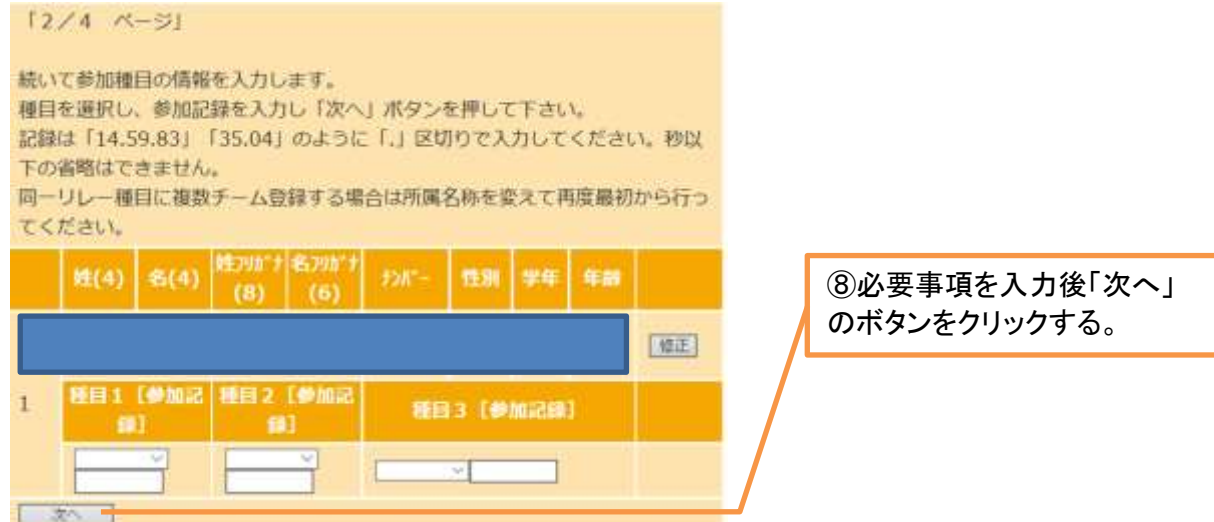

⑪ 「次へ」をクリックし、次画面の「完了」ボタンをクリックすると登録され作業完了です。